## **Panel/Committee Member**

## **Navigating iRECS – Reviewing a Project (Application)**

- 1. Upon receiving an email/iRECS notification that you have been assigned an application for review, click on the **application link** (provided in the email) OR navigate to iRECS Reviewer Platform: <https://irecs.review.unsw.edu.au/>
- 2. Login to the iRECS platform by clicking on the relevant button below. You will need to go through a 2-factor authentication process to log onto the platform.

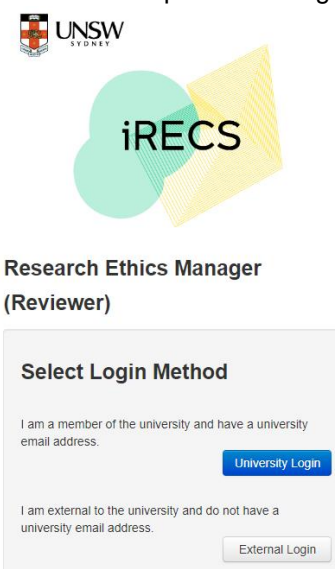

3. To begin reviewing your assigned application, click on the **My Reviews** tile on the main page (i.e. **Work Area**). Note: This step is not relevant for those who click on the application link as you will be brought directly to the application page instead.

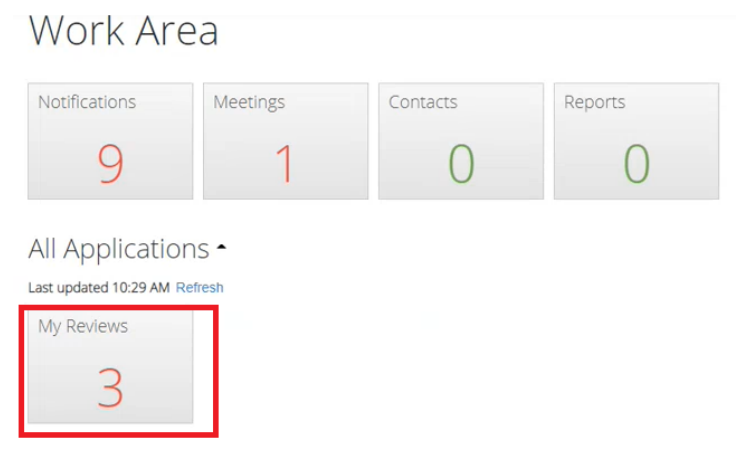

4. **Click on the application** you wish to review.

Note: This step is not relevant for those who click on the application link as you will be brought directly to the application page instead.

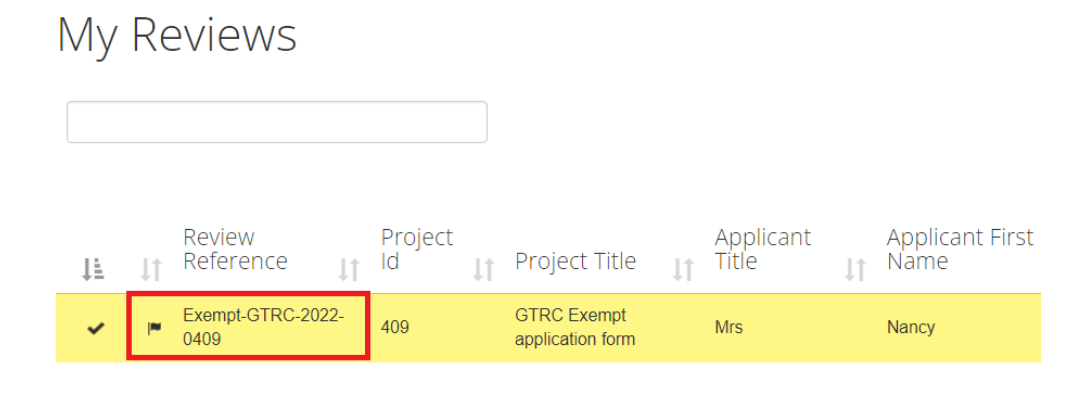

5. Click on **Review Application** button on the left hand panel.

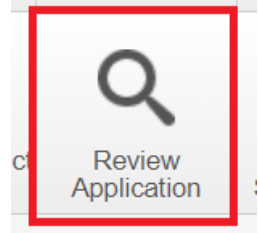

6. Click on the **New Application/Modification Request** button to review the application from the start.

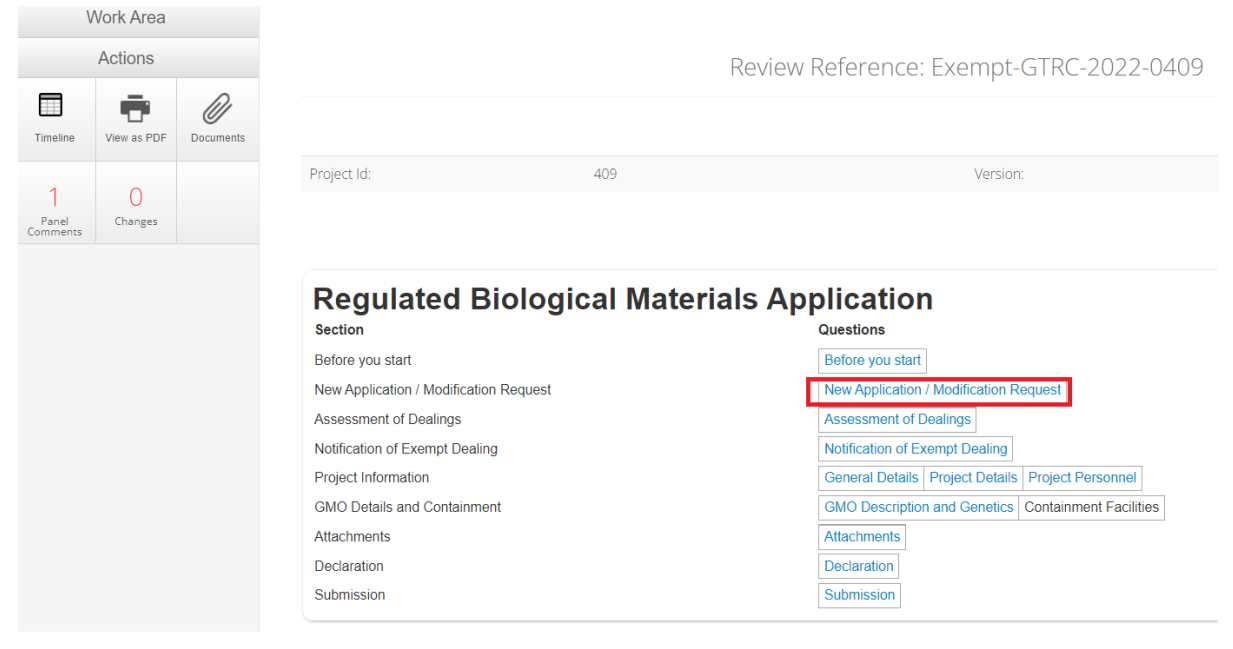

7. Click on **Next** (or **Previous**) button on the left hand panel to navigate across the application pages.

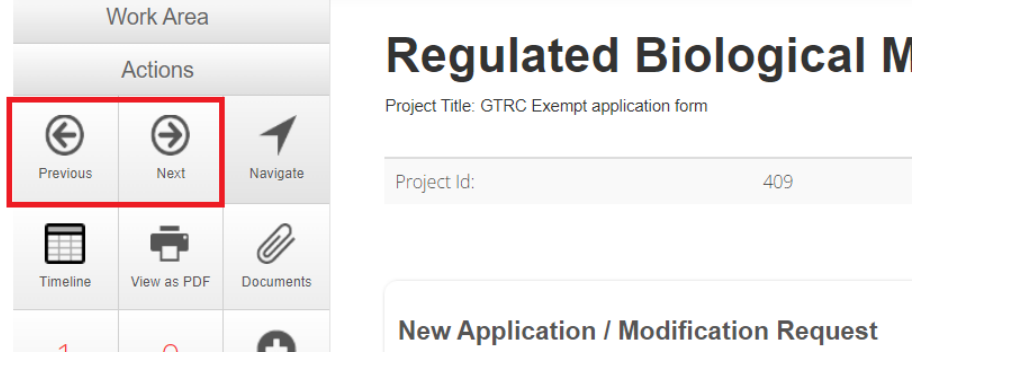

8. When you come across a section you want to insert comment on (i.e. More information or amendments required), click on the **New Comment** button on the left hand panel. Sections that are available for comment will **light up as white**, **click the section** you **wish to comment** on.

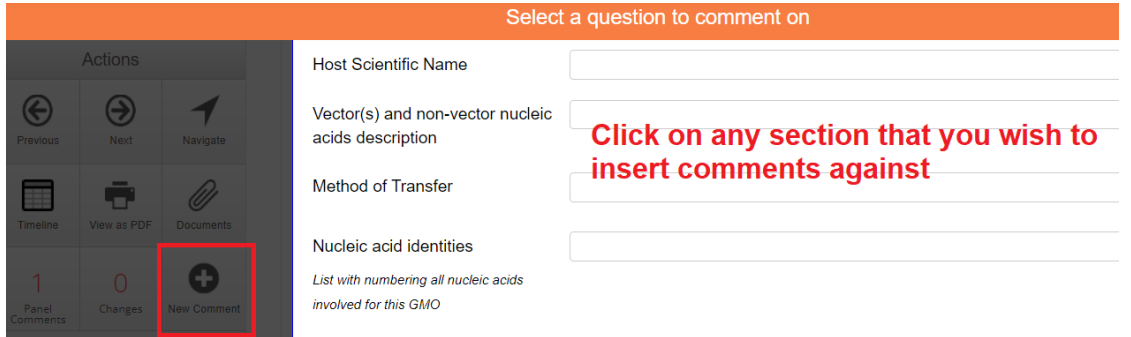

9. An **Add Comment** pop-up box will appear. Insert your **comments** (for the Applicant or RECS team) and then click **Save**. A green banner will then appear, indicating your comment has been successfully uploaded. *Note: Your comment will be made visible to the RECS team when you have formally returned the application to the RECS*  team. The RECS team will make relevant comments visible to the applicant upon reviewing the reviewed application.

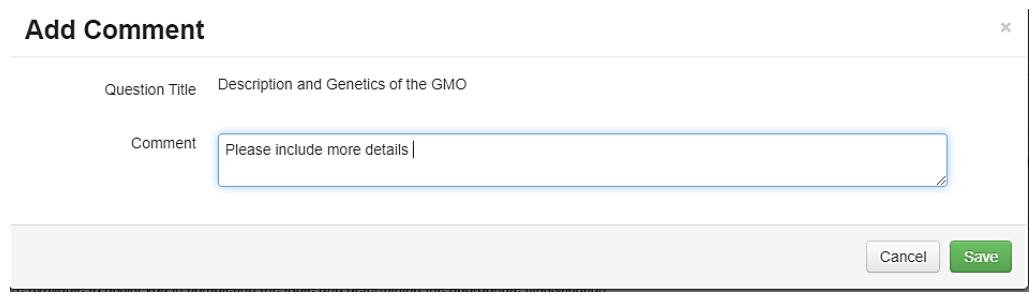

10. Continue reviewing the application until you've reached the **Submission** page (i.e. the end of the application). Click on the **Timeline** button on the left hand panel**.** 

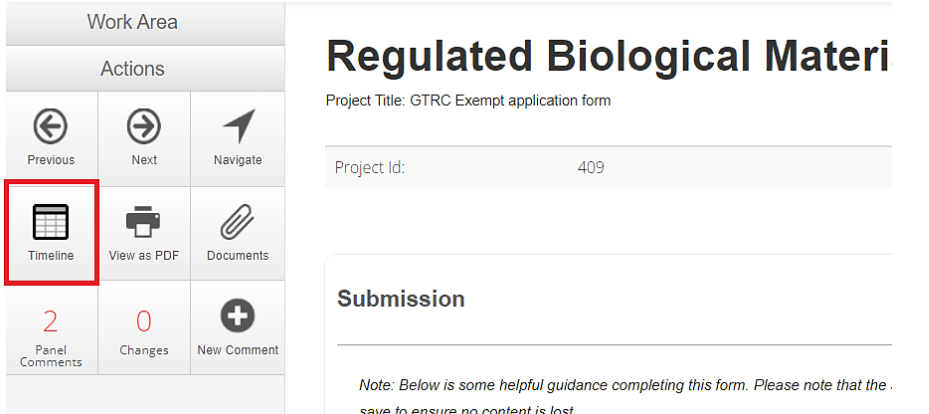

- 11. Once you are brought to the Project main page:
	- For **Exempt** applications, click on either **Return to Secretary (i.e. changes required)** or **Endorse Application (i.e. approve)** on the left-hand panel based on your review decision.
	- For **NLRD/PC3** applications, click on either **Recommended Changes**, **Recommended Approval**, or **Recommended Rejection** on the left-hand panel based on your review decision.

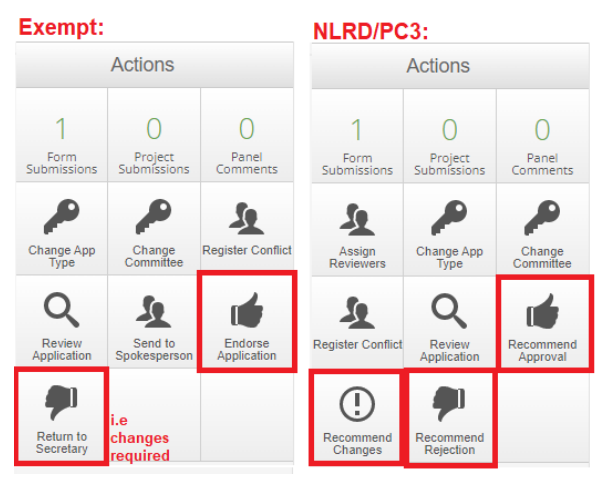

- 12. The RECS team will then take the **relevant action** steps based on the review outcome.
- 13. If a change request was recommended, once the application has been resubmitted to you for review, repeat the review process until the application acquires the **Endorse Application** (**Exempt** applications) or **Recommended Approval / Recommended Rejection** (**NLRD/PC3** applications) outcome.

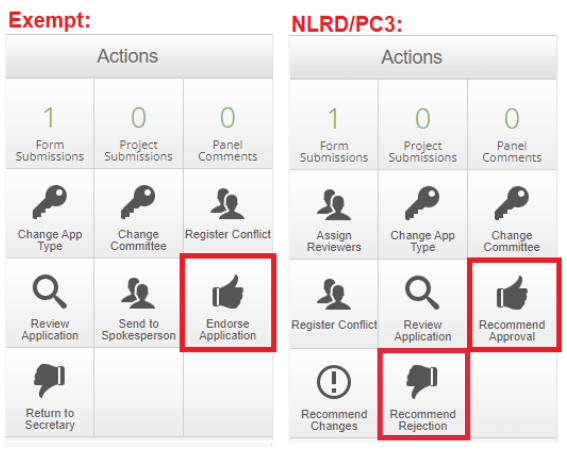